# **Maintaining Court Information**

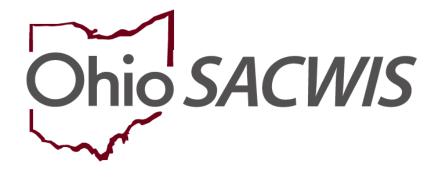

# **Knowledge Base Article**

## **Table of Contents**

| Overview                                              | 3 |
|-------------------------------------------------------|---|
| Navigating to the Court Information Screen            | 3 |
| Completing the Court Information Details Screen       | 4 |
| Associating a New Judge or Magistrate to a Court Type | 5 |
| Entering or Modifying an Effective or End Date        | 7 |
| Navigating to the Hearing Record                      | 9 |

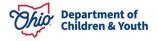

## **Overview**

As an overview, the **Maintain Court Information** screens are under the **Administrative** tab > **Maintenance** tab in Ohio SACWIS. For users with the proper security, a **Court Information** link appears in the **Navigation** menu that allows users to view or edit specific court information.

On the **Court Information** screen, you must have the **All-Supervisor** security role to access the **View** link or the **Court Information Administrator** security role to access the **Edit** link.

## Navigating to the Court Information Screen

- 1. From the Ohio SACWIS Home screen, click the Administration tab.
- 2. Click the **Maintenance** tab.
- 3. Click the **Court Information** link in the side **Navigation** menu.

| Home                                                                     | Intake        | Case         | Provider | Financial | Administration |
|--------------------------------------------------------------------------|---------------|--------------|----------|-----------|----------------|
| Staff Maintenance                                                        | Reports Trair | ng Utilities |          |           |                |
| < >                                                                      |               |              |          |           |                |
| Agency Information                                                       |               |              |          |           |                |
| Action Items<br>Action Items Dismissal                                   |               |              |          |           |                |
| Broadcast Message<br>Court Information<br>KCCP Eligibility Income Limits |               |              |          |           |                |

The **Court Information** screen appears listing all court records associated with the logged in agency's county.

4. To edit existing court information, click the **Edit** link in the appropriate grid row.

**Note:** This functionality is used to update any Judges and/or Magistrates associated to that particular court. For example, a Judge needs to be end-dated or a new Magistrate needs to be associated.

5. To add new court information, click the Add Court Info button.

**Note:** This functionality is rarely used. However, this will be used if a new Court has been added to your County. For example, a brand-new Common Pleas Court or a new Probate Court has been started. There was a one-time data load for all Court Judges, Magistrates, and Court Addresses when this functionality cam on-line. After this, all court information must be maintained by the users in this area of Ohio SACWIS.

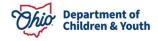

#### **Maintaining Court Information**

| Agency Information                     | Court Information                |             |
|----------------------------------------|----------------------------------|-------------|
| Unit & Supervisor                      | Court Name                       | County      |
| Action Items<br>Action Items Dismissal | edit Test Co. Common Pleas Court | Test County |
| Broadcast Message                      | edit Test County Court           | Test County |
| Court Information                      | edit Test Municipal Court        | Test County |
| KCCP Eligibility Income Limits         | edit Test Co. Common Pleas Court | Test County |
|                                        | Add Court Info                   |             |

## **Completing the Court Information Details Screen**

1. If the Add Court Info button was selected, complete the Court Name field.

Note: The County field defaults to your associated Agency's County name.

- 2. In the **Court Type** field, select the appropriate value from the drop-down list.
- 3. Click the Address Search button.

| Court Information Details |      |                |          |  |
|---------------------------|------|----------------|----------|--|
| Court Name:*              |      | County:*       | Test 🗸   |  |
| Court Type:*              | ~    | Court Division |          |  |
| Address:                  |      | Address Search |          |  |
| County<br>Phone:          |      | Fax:           |          |  |
| Phone.                    | Ext: | rda.           |          |  |
| Website:                  |      |                |          |  |
|                           |      |                |          |  |
| Judge/Magistrate          |      |                |          |  |
| Active Inactive OAll      |      |                |          |  |
| Name/ID                   | Туре | Effective Date | End Date |  |
|                           |      |                |          |  |
| Add Judge /Magistrate     |      |                |          |  |
|                           |      |                |          |  |
| Save Cancel               |      |                |          |  |

The Domestic Address Search Criteria screen appears.

- 4. Enter information to search for the appropriate address.
- 5. Click the **Search** button. The selected address displays on this screen.

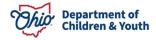

6. Click the **Select** link in the appropriate grid row.

| Domestic Address Search Criteria                                         |                                                        |       |        |          |        |  |
|--------------------------------------------------------------------------|--------------------------------------------------------|-------|--------|----------|--------|--|
| Address Lookup:                                                          | Enter at least 8 characters to get address suggestions |       |        |          |        |  |
| ⊕ PO Box or Manual Search Criteria                                       |                                                        |       |        |          |        |  |
|                                                                          |                                                        |       |        |          |        |  |
|                                                                          |                                                        |       |        |          |        |  |
| ote: Manual Search Criteria will override Address lookup (Google Search) |                                                        |       |        |          |        |  |
| earch Clear Form Cancel                                                  |                                                        |       |        |          |        |  |
| Domestic Address Search Results                                          |                                                        |       |        |          |        |  |
|                                                                          | Address                                                | Valid | County | Geo Code | Hazard |  |
| select 123 Test Rd,<br>Test, Oh 12345                                    |                                                        | Yes   | Test   | None     | No     |  |
|                                                                          |                                                        |       |        |          |        |  |
| Add New Address                                                          |                                                        |       |        |          |        |  |
|                                                                          |                                                        |       |        |          |        |  |

#### The **Court Information Details** screen appears displaying the selected address.

| Court Information Details |                                |                |        |
|---------------------------|--------------------------------|----------------|--------|
| Court Name:*              |                                | County:*       | Test v |
| Court Type:*              | <b></b>                        | Court Division |        |
| Address:                  | 123 Test Rd,<br>Test, Oh 12345 | Address Search |        |
| County                    | Test                           |                |        |
| Phone:                    | Ext:                           | Fax:           |        |
| Website:                  |                                |                |        |

## Associating a New Judge or Magistrate to a Court Type

**Note:** As shown in green below, the three radio buttons (**Active**, **Inactive**, and **AII**) default to the **Active** Judges/Magistrates but can be changed.

1. To associate (add) a new Judge or Magistrate, click the **Add Judge/Magistrate** button.

| Judge/Magistrate      |      |                |          |  |
|-----------------------|------|----------------|----------|--|
|                       |      |                |          |  |
| Name/ID               | Туре | Effective Date | End Date |  |
|                       |      |                |          |  |
| Add Judge /Magistrate |      |                |          |  |
| ·                     |      |                |          |  |

Save Cancel

#### The Person Search Criteria screen appears.

- 2. Enter information in the search fields.
- 3. Click the **Search** button.

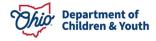

#### **Maintaining Court Information**

| Search For Person                                                                           |                                  |                   |                               |           |             |
|---------------------------------------------------------------------------------------------|----------------------------------|-------------------|-------------------------------|-----------|-------------|
| Person <u>ID</u> :                                                                          |                                  | ~ OR ~            | SSN:                          |           |             |
| Note: If Person ID or SSN are entered, all other search criteria will                       | be ignored                       |                   |                               |           |             |
|                                                                                             |                                  | OR                |                               |           |             |
| Last Name: First Name: Middle N                                                             | lame:                            |                   | Gender:                       |           |             |
| 008:                                                                                        |                                  | ~ OR ~            | Age Range:<br>From Age To Age |           |             |
| Reference, TCN, and Address Criteria_∽                                                      |                                  |                   |                               |           |             |
| Name Match Precision<br>Returns results matching entered names including AKA names/nickname | s                                | Sort by:          | ghest-Lowest) v               |           |             |
| + AKA/Nicknames                                                                             | More                             | Results           |                               |           |             |
| Search Clear Form Return                                                                    |                                  |                   |                               |           |             |
| Person Search Results                                                                       |                                  |                   |                               |           |             |
| Result(s) 1 to 1 of 1 / Page 1 of 1 Include only active case members                        |                                  |                   |                               |           |             |
| Person Name / ID                                                                            |                                  | Address           | Gender                        | (Age) DOB | Active Case |
| select Test, Judge / Magestrate                                                             | 123 Judge Rd,<br>Judge, Oh 12345 |                   | Female                        |           | Yes         |
|                                                                                             |                                  | Create New Person |                               |           |             |

The results appear in the Person Search Results section.

- 4. If the person appears in the grid, click the **Select** link in that row.
- 5. If the person does not appear in the grid, click the **Create New Person** button, and enter the appropriate data.

**Important:** If you searched for a judge and did not get any search results back, modify the search criteria. For example, if you searched for Judge Bill Brown, try searching for:

- Judge William Brown (prefix, full first name, last name)
- William Brown (remove the prefix altogether)
- Judge Brown (Judge as the first name, Brown as the last name

The Judge/Magistrate Details screen appears.

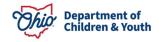

- 6. In the **Effective Date** field, enter the appropriate date when the Judge or Magistrate was associated to the court type.
- 7. In the **Type** field, select the appropriate type from the drop-down list.

**Note:** The **Type** field is enabled prior to the initial save of a new Judge/Magistrate record or activation of an existing record. This field is required upon initial save and activation.

8. Click the **Save** button.

|     | Name/ID                | Туре       | Effective Date | End Date   |        |          |
|-----|------------------------|------------|----------------|------------|--------|----------|
| lit | Test, Magistrate       | Magistrate | 10/01/2023     | 10/05/2023 | delete | activate |
| it  | Test, Judge/Magistrate | Magistrate | 10/05/2023     |            | delete |          |

The Court Information screen appears.

As shown in green, if the Judge/Magistrate record displays an **End Date** in the grid, then an **Activate** link will appear in that row. If there is no End Date, no **Activate** link appears.

**Important:** If you click the **Active** link, the system returns you to the **Judge** / **Magistrate Details** screen, but the **Type** field is not enabled (as shown in the screen shot on the next page).

## Entering or Modifying an Effective or End Date

- 1. To enter or modify the Effective Date or End Date, navigate to the **Court Information Details** screen.
- 2. Click the **Edit** link in the appropriate grid row.

| Judge/Magistrate       |                             |                                                                            |                                                                                                    |                                                                                                    |                                                                                                    |  |  |
|------------------------|-----------------------------|----------------------------------------------------------------------------|----------------------------------------------------------------------------------------------------|----------------------------------------------------------------------------------------------------|----------------------------------------------------------------------------------------------------|--|--|
|                        |                             |                                                                            |                                                                                                    |                                                                                                    | 57                                                                                                    |  |  |
| Name/ID                | Туре                        | Effective Date                                                             | End Date                                                                                                    |                                                                                                    |                                                                                                    |  |  |
| Test, Magistrate       | Magistrate                  | 10/01/2023                                                                 | 10/05/2023                                                                                                    | delete                                                                                                    | activate                                                                                                    |  |  |
| Test, Judge/Magistrate | Magistrate                  | 10/05/2023                                                                 |                                                                                                    | delete                                                                                                    |                                                                                                    |  |  |
|                        |                             |                                                                            |                                                                                                    |                                                                                                    |                                                                                                    |  |  |
| udge /Magistrate       |                             |                                                                            |                                                                                                    |                                                                                                    |                                                                                                    |  |  |
|                        | veOinactive @All<br>Name/ID | VeOInactive @All Name/ID Test, Magistrate Magistrate Magistrate Magistrate | NameID         Type         Effective Date           Test, Magistrate         Magistrate         10/01/2023           Test, Judge/Magistrate         Magistrate         10/05/2023 | NameID         Type         Effective Date         End Date           Test, Magistrate         Magistrate         10/01/2023         10/05/2023           Test, Judge/Magistrate         Magistrate         10/05/2023         10/05/2023 | Name/ID         Type         Effective Date         End Date           Test, Magistrate         Magistrate         1001/2023         1005/2023         delete           Test, Judge/Magistrate         Magistrate         1005/2023         delete         delete |  |  |

The Judge/Magistrate Details screen appears.

3. In the Effective Date field or End Date field, enter the appropriate.

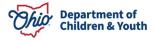

4. Click the **Save** button.

| Name: Test, Ma             |            |           |            |
|----------------------------|------------|-----------|------------|
|                            | Magistrate | PersonId: | 111111     |
| Effective Date: * 10/01/20 | 1/2023     | End Date: | 10/05/2023 |
| Type: * Magistr            | gistrate 🗸 |           |            |

The Court Information record is saved.

#### Important Information:

Save Cancel

- Having an end date is what deems a Judge/Magistrate inactive.
- To view the inactive Judges/Magistrates, select the **Inactive** radio button or the **All**-radio button that appears above the grid.
- Ohio SACWIS will not allow duplicate Judge/Magistrate records by person ID, type, effective date, and end date within each Court type (i.e., probate, juvenile, etc.) record to be saved. If a duplicate occurs, the following message appears: The same Judge / Magistrate (Person ID) has already been associated for this Court Information record for same/overlapping date range.
- Regarding the **Delete** link, you can only delete Judge/Magistrate records that have not been associated to any legal actions (Hearing, Complaint, Delinquency, or Court Jurisdiction Transfer).
- If you have **Edit** security, the **Court Information** screens remain enabled after a save, except for the **Judge/Magistrate** type value while in the edit mode of a Judge/Magistrate record.
- It's up to each Agency's discretion to return to the **Hearing Record** after the hearing has occurred and record the **Judge/Magistrate** who presided over hearing. (Hearing only)
- If a Judge/Magistrate has been associated to a Hearing record, then was deactivated during the time/date of the Hearing, the Judge/Magistrate name will be removed from the associated Hearing record.

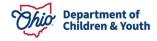

## **Navigating to the Hearing Record**

From the Ohio SACWIS **Home** screen:

- 1. Click the **Case** tab.
- 2. Click the **Workload** tab.
- 3. Select the appropriate **Case ID** link.

| Home                                                              | Intake                        | Case                   | Provider | Financial | Administration |
|-------------------------------------------------------------------|-------------------------------|------------------------|----------|-----------|----------------|
| Workload Court Calenda                                            | ar Placement Reques           | sts                    |          |           |                |
| Case Workload                                                     |                               |                        |          |           |                |
| Caseworker:                                                       |                               | Sort By: Case Name Asc | Filter   |           |                |
| <ul> <li>Worker (23 cases)</li> <li>Sacwis, Susie [123</li> </ul> | 3456 ] - Open 11/21/2022 - Ad | doption                |          |           |                |

The Case Overview screen appears.

4. Click the **Legal Actions** link in the navigation pane.

| <u>Case Overview</u> <u>Activity Loa</u> <u>Attorney Communication</u> | CASE NAME / ID:<br>Sacwis, Susie / 123456      | Adoption<br>Open (11/21/2022) |
|------------------------------------------------------------------------|------------------------------------------------|-------------------------------|
| Intake List<br>Forms/Notices                                           | ADDRESS:<br>Test Address                       | CONTACT:                      |
| Substance Abuse Screening                                              | Test, OH 12345                                 |                               |
| Ongoing Case A/I<br>Specialized A/I Tool                               | AGENCY:<br>Test County Children Services Board |                               |
| Law Enforcement                                                        | PRIMARY WORKER:<br>Worker                      | SUPERVISOR(S):                |
| Justification/Waiver<br>Case Services                                  | Assign Worker                                  |                               |
| Legal Actions                                                          | Case Actions                                   |                               |

The Legal Actions screen appears.

5. Click the **Maintain Legal Action** link for the appropriate child.

| Case Overview                     |                                                                     |
|-----------------------------------|---------------------------------------------------------------------|
| Activity Log                      | CASE NAME / ID: Adoption                                            |
| Attorney Communication            | Sacwis, Susie / 123456 Open (11/21/2022)                            |
| Intake List                       |                                                                     |
| Forms/Notices                     | Case Legal Actions / Delinquency Participants Filter Criteria       |
| Substance Abuse Screening         | All Persons @ Persons Under Age 22                                  |
| Ongoing Case A/I                  |                                                                     |
| Specialized A/I Tool              |                                                                     |
| Law Enforcement                   | Filter                                                              |
| Justification/Waiver              |                                                                     |
| Case Services                     | Case Legal Actions / Delinquency Participants                       |
| Legal Actions                     | Result(s) 1 to 1 of 1 / Page 1 of 1                                 |
| Legal Custody/Status              | Case Participants DOB                                               |
| Living Arrangement / Guardianship | Sacwis, Susie 07/03/2004 Maintain Legal Action Maintain Delinguency |
|                                   |                                                                     |

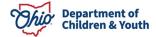

-

The Participant Legal Action Information screen appears.

6. Select the **Edit** button next to the appropriate **Hearing** to record the **Judge/Magistrate** that presided over the hearing.

| gal Action:           |               |                               | Add Legal Action and | Grouping                                                                      |            |                  | Expar |
|-----------------------|---------------|-------------------------------|----------------------|-------------------------------------------------------------------------------|------------|------------------|-------|
| Ξ                     | Legal Ad      | ctions Group Beginning with a | a Motion             | Effective Date:                                                               | 09/12/2023 |                  |       |
| Legal Action          | n Information |                               |                      |                                                                               |            |                  |       |
|                       | Date          | Legal Action                  | Туре                 | Additional Info                                                               | Court Info | Created in Error | love  |
| edit<br>copy          | 09/12/2023    | Ruling                        | Case Plan            | Rulings Received: Best Interest<br>Agency Legal Status: Temporary Court Order |            |                  |       |
| edit<br><u>COPX</u>   | 09/12/2023    | Hearing                       | Case Plan            | Hearing Status: Held<br>Reason Hearing Not Held:                              |            |                  |       |
| edit<br>copy<br>amend | 09/12/2023    | Motion                        | Case Plan Review     | Preferred Primary Disposition: Best Interest                                  |            |                  |       |
|                       |               |                               |                      |                                                                               |            |                  |       |

The Hearing Information Screen appears.

7. Select the appropriate Judge/Magistrate from the drop-down menu.

| Action Participant: *<br>Court Case Number:<br>Court Name: *<br>Court Address: | Sacwis, Susie<br>Test County Court<br>123 Test Rd, | ~ | Court ID Number:<br>Last Modified Date:<br>Judge/Magistrate:<br>County: | ♥<br>09/27/2023<br>Test Judge ♥<br>Test County |
|--------------------------------------------------------------------------------|----------------------------------------------------|---|-------------------------------------------------------------------------|------------------------------------------------|
| Hearing Type: *<br>Narrative:                                                  | Test Oh 12345 Case Plan  TEST                      |   |                                                                         |                                                |
|                                                                                | Spell Check Clear 3000                             |   |                                                                         |                                                |

If you need additional information or assistance, please contact the Automated Systems Help Desk at <u>sacwis help desk@childrenandyouth.ohio.gov</u>.

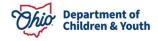